#### Baxter

# My Patients. My Mission. **My Baxter.**

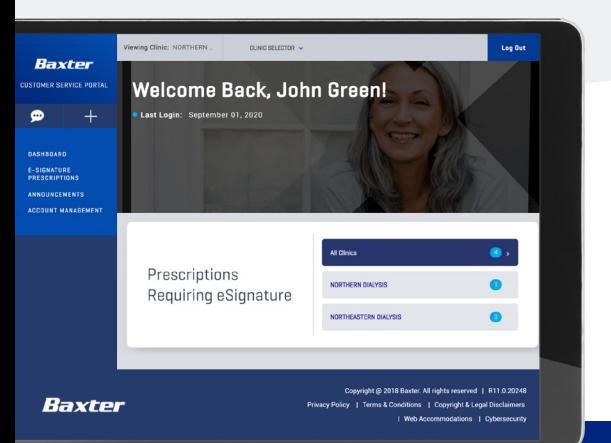

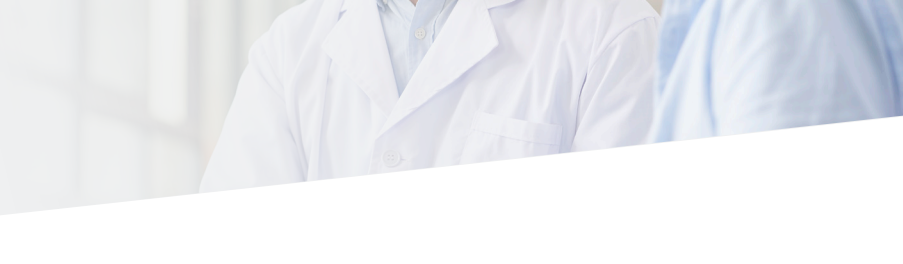

#### The **My Baxter** Customer Service Portal makes E-signing PD prescriptions incredibly simple

- $\cdot$  **No need to download an App** to E-sign prescriptions
- ¬ **Log in from a laptop, tablet, or smartphone** to the **My Baxter** Customer Service Portal
- ¬ **Immediately** see the prescriptions needing a signature **when you log in**
- ¬ **E-sign for patients at all your clinics** without switching between clinics
- ¬ **Receive notifications** when you receive a prescription

 $\overline{\odot}$ 

## **How Physicians Get Started**

**Please note:** Your clinic nurse or admin will need to register you first. Once you have been registered, you will receive an email from Baxter that will guide you through your account setup. If you have not been registered, please have your clinic nurse or admin review the steps under **"How to Register a Physician"**.

Welcome to Baxter Healthcare

**2**

- 1. Open email from Baxter to **verify your email address**.
- 2. Follow the steps to complete the security setup, including **creating a password** and **security questions and responses**.
- 3. Once you complete the security setup and sign in, you'll be brought to a landing page. Click on the **"My Baxter Portals"** tile to go to the **My Baxter Customer Service Portal**.
- 4. Go to **"Account Management"** on the left side menu and click **"Manage Notifications & Preferences".**
- 5. Ensure that the notification for **"Prescription E-signature Needed"** is turned on and choose your preferred notification channel—SMS (i.e., text messages) or email. The notification preference will save automatically.

**Select text notifications if you prefer to sign prescriptions on your smartphone!** Note that if you have multiple clinics, you need to change the notification method for each clinic.

**If your account has administrative permissions,** consider unsubscribing from notifications not related to signing prescriptions to minimize texts or emails.

6. To begin E-signing prescriptions, click the **"Need Assistance"** button at the bottom of the screen. Enter **"E-sign"** and select **"How to E-sign"**. The portal will walk you through E-signing step by step. You can also use the **"Need Assistance"** menu for help with other tasks.

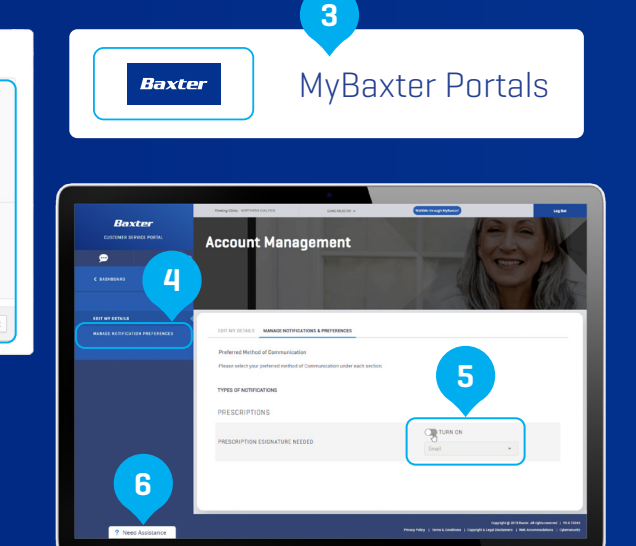

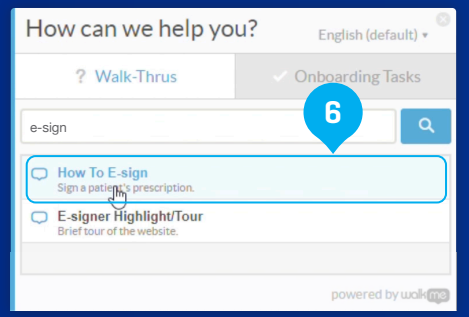

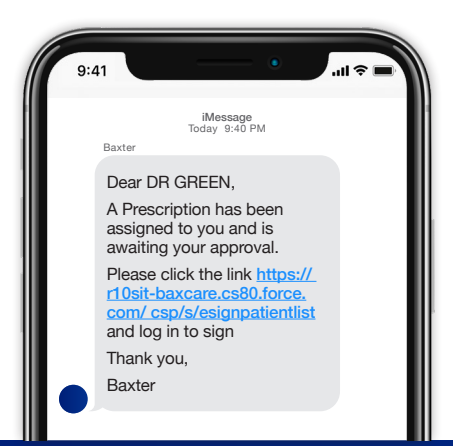

# **You're All Set to E-Sign Your Next Prescription!**

When you have new prescriptions to E-sign, you'll receive a text or email with the alert and a link to the **My Baxter** Customer Service Portal. Or you can log in by navigating to **http://mycustomercare.us.baxter.com**

### **FOR NURSES OR CLINIC ADMINS: How to Register a Physician**

**Please note:** It is recommended for physicians to use the same log in credentials for all clinics where they have patients so that they can sign for all prescriptions at the same time.

- 1. In the **My Baxter** Customer Service Portal, click on "**Account Management"** on the left menu.
- 2. Click on **"Create New Portal User"** at the top.

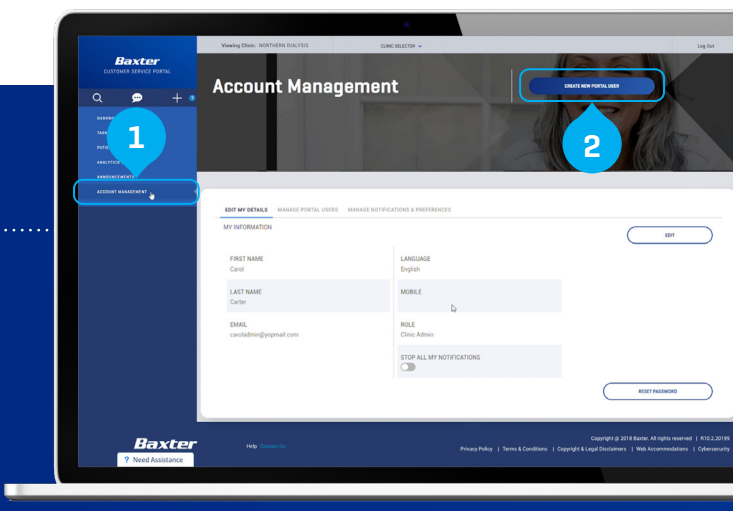

- Create A New User **3** Start by providing the user's email a **4 John Green 5 6 EXECUTE NORTHERN DIALYS 7** Submit New User  $+$  ADD A CLINIC Summary of User Profile PERSONAL INFORMATION ASSOCIATED CLINICIS NORTHERN DIALYSE E-signed SOUTHERN DIALY **8 9**  $\mathbb{R}$  E-signs
- 3. Type in the email address and/or NPI number of the physician to find them. If you can't find them, call **Baxter Customer Service** at **1-800-284-4060.**
	- 4. Find the physician and click **"Select".** The physician's info should auto-populate, but please be sure to fix or add any items, especially a mobile phone number so they can receive text alerts if they'd like.

If you add a mobile phone number, please ensure that it's a **smartphone number** and not an office number.

- 5. Find the clinic you want the physician associated with by searching in the bar at the bottom.
- 6. Click on the clinic name, and designate the physician's role within the clinic as **"E-signer".**
	- 7. If the physician is associated with more than one clinic, click **"Add a Clinic"** to add the physician to additional clinics.
	- 8. Click **"Create New User".**
	- 9. Verify the details and click **"Submit".**

**It's that easy!** The physician will then receive an email from Baxter to complete their account setup. They can follow the instructions under the heading **"How Physicians Get Started"**.

Baxter Healthcare Corporation One Baxter Parkway Deerfield, IL 60015 www.baxter.com

Baxter and My Baxter are trademarks of Baxter International, Inc. US-00-210355 v1.0 12/21

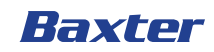